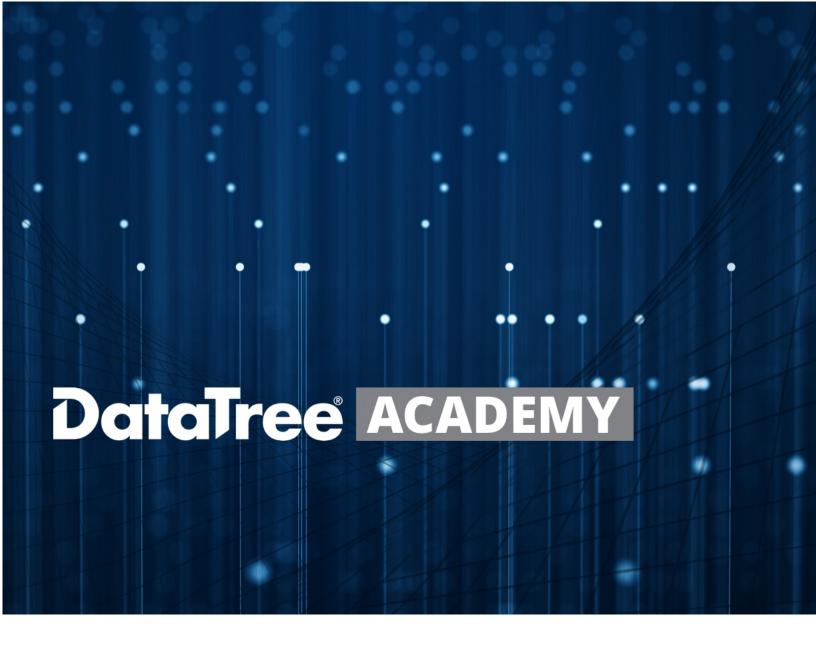

# MANAGING USER SETTINGS

Rev. 20201015

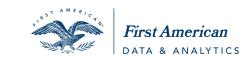

#### **Contents**

| Overview         | 2 |
|------------------|---|
| Account          | 3 |
| Preferences      |   |
| Cover Page       | 4 |
| Usage Report Tab | 6 |

#### **Overview**

This how to guide covers configuring the **default** user preferences and settings in DataTree and includes topics such as report options, notification emails, cover pages and usage statistics. Remember that these are user-specific settings and do not change the settings for the company.

Move your mouse to your Username (1) and click on Settings (2).

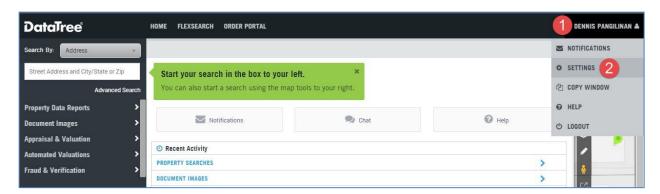

The settings dialog window covers four areas:

- Account Information including the ability to change the user's password
- Preferences affecting report displays and email options
- Cover Page and report footer logos
- Usage Report information for that user

**NOTE**: Not all the functionality discussed here may be displayed in your account as some of the features may not have been included in your company's contract.

#### Account

The user can change their password from this tab or notify their local admin to update the contact information. The Account ID field may be needed by your DataTree Customer Service team for assistance with this product.

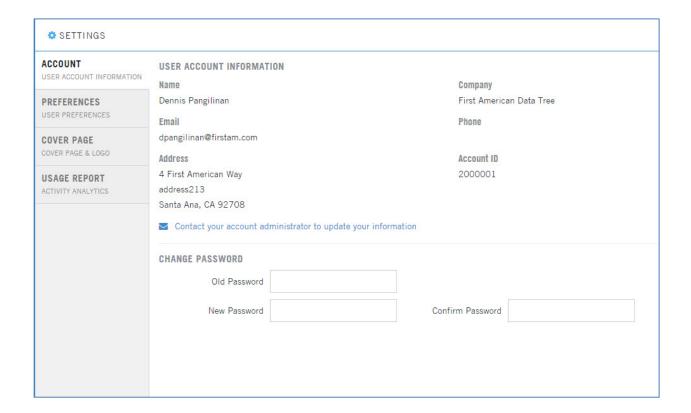

#### **Preferences**

Preferences contain options for email notifications and county default for Advanced Search. It will also contain options for Display, Report and Email.

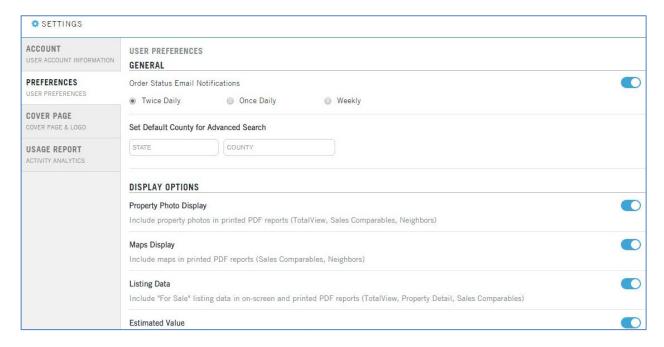

### **Cover Page**

DataTree can use Microsoft Word formatted documents as cover pages which incorporate the property photo, address and company representative contact information and other information. These can be used as the cover document when providing property information to your customers. Additionally, the users have the ability to change the default report footer to your company's logo.

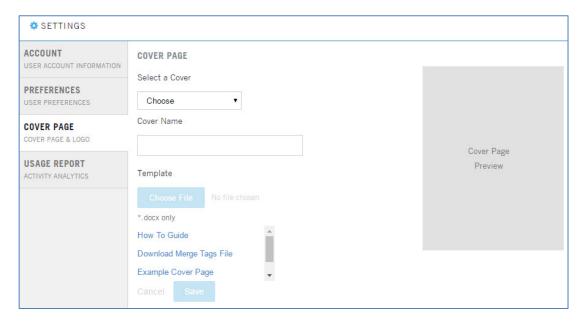

#### **Example Cover Page**

The Cover Page allows the design and creation of a custom cover document that can be used with any set of printed, emailed or saved reports. It can include the address of the subject property, property photo, customer information, and company representative.

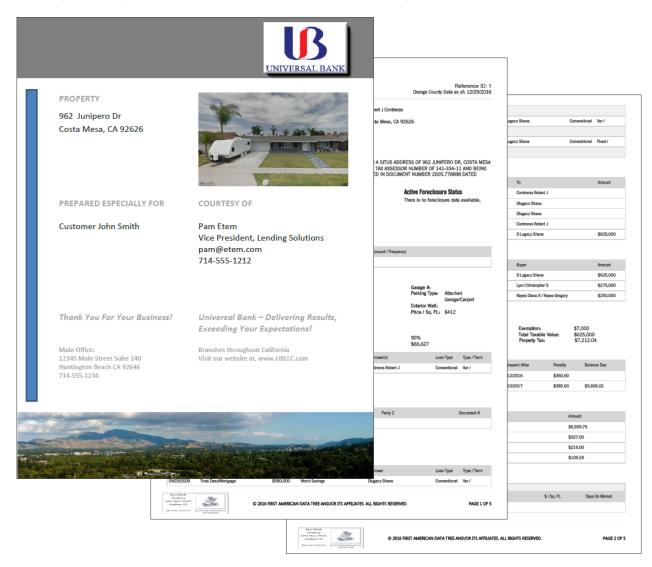

## **Usage Report Tab**

The last tab allows a user to view, track and export their usage by month (1, 3). Usage for the selected month can also be exported into a csv file.

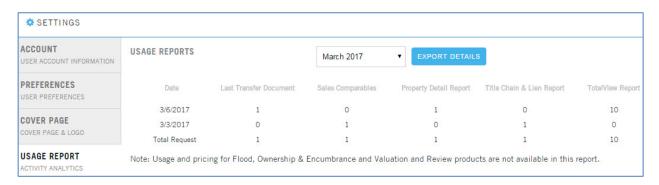